# West Britannica School

**Make Britannica School your number one search engine for knowledge!** 

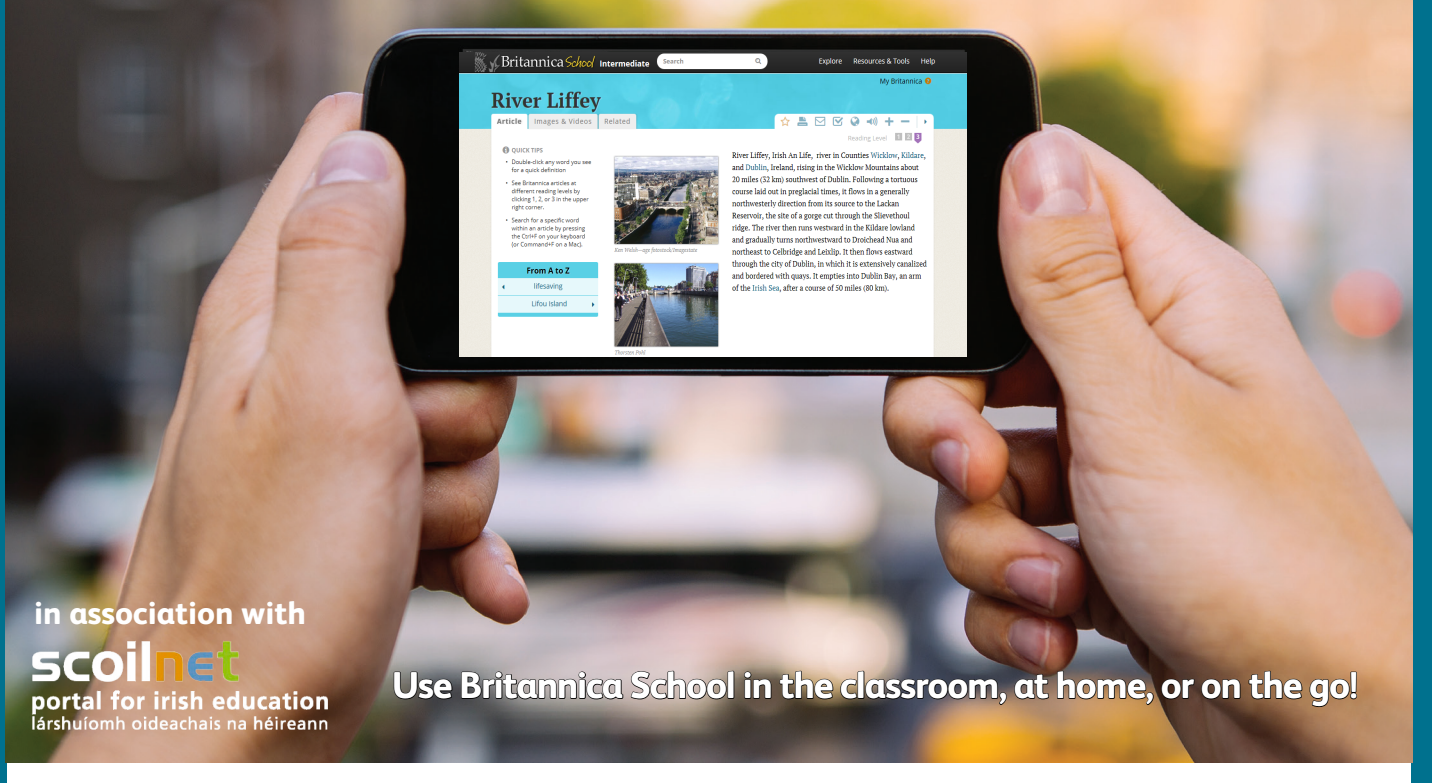

# **Save time! Install Britannica School to the 'Homescreen' on your mobile device with this step-by-step guide.**

Experience Britannica School on your tablet, smartphone, laptop, desktop computer, or any internet-connected device. The display automatically adjusts to provide the same high-quality user experience, making Britannica School perfect for Bring Your Own Device (BYOD) schemes.

- Trusted Content Aligned to Curriculum Standards
- Support for Differentiated Instruction Across All Subjects and Grade Levels
- Interactivity with a Clear Instructional Purpose for Student Achievement
- Comprehensive Support for Teachers with Lesson Plans, Professional Development, and More!

**To find out more about how to get the best from Britannica School, visit www.scoilnet.ie/britannica.aspx**

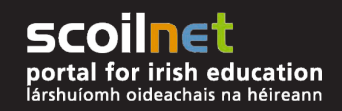

© 2013 Encyclopædia Britannica, Inc. Britannica, Encyclopædia Britannica and the Thistle logo are registered trademarks of Encyclopædia Britannica, Inc.

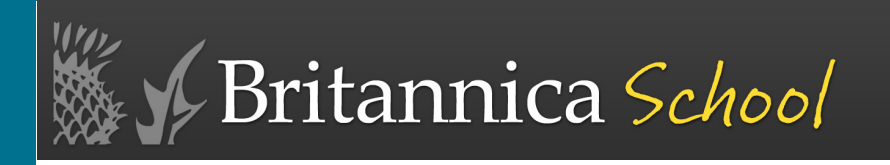

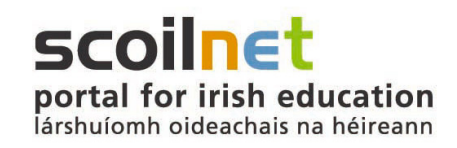

## **Add the Britannica School Icon to Your Device's Home Screen**

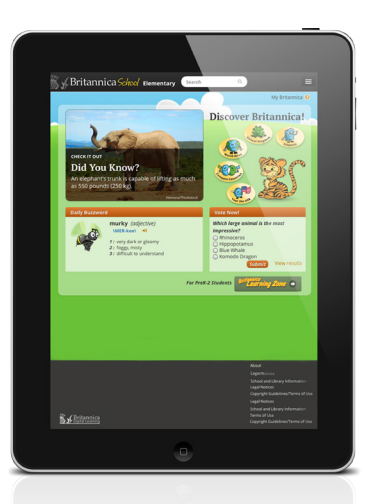

#### For iPads

1. Go to scoilnet.ie using your iPad's Internet browser and click on the 'Britannica School' link.

- 2. Click on the right arrow in the box near the top of your screen.
- 3. Choose "Add to Home Screen."
- 4. Click "Add."

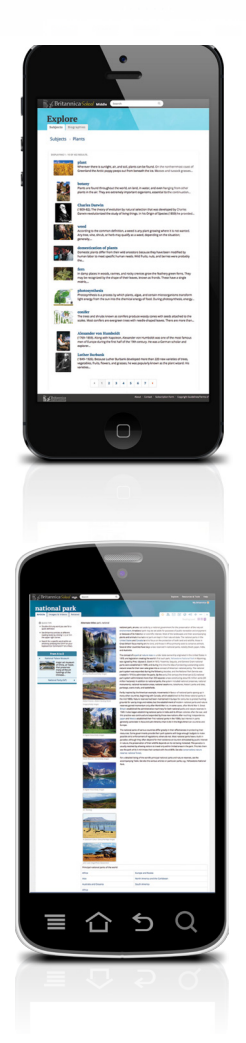

## For iPhones

1. Go to scoilnet.ie using your iPhone's Internet browser and click on the 'Britannica School' link.

- 2. Click on the right arrow in the box at the bottom of your screen or the "+" sign (depending on your device).
- 3. Choose "Add to Home Screen."
- 4. Click "Add."

### For Android Devices

1. Go to scoilnet.ie using your Android's Internet browser and click the 'Britannica School' link.

- 2. Bookmark the page.
- 3. Go to the home screen where you want to add the link.
- 4. Long-press in an empty space to bring up the "Add to Home Screen" menu.
- 5. Select "Shortcuts" and "Bookmark."
- 6. Choose the Britannica bookmark.

For more information or to see how to get the best from Britannica, visit: **www.scoilnet.ie/britannica.aspx**

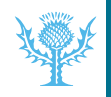

© 2013 Encyclopædia Britannica, Inc. Britannica, Encyclopædia Britannica and the Thistle logo are registered trademarks of Encyclopædia Britannica, Inc.